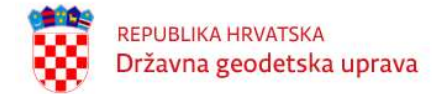

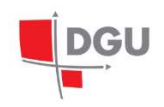

## STALNE TOČKE GEODETSKE OSNOVE

Priručnik za korištenje aplikacije Stalne točke geodetske osnove Web aplikacija STGO

Naručitelj:

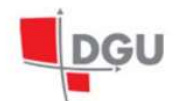

REPUBLIKA HRVATSKA<br>DRŽAVNA GEODETSKA UPRAVA<br>10000 Zagreb, Gruška 20

Izrada aplikacije:

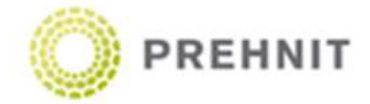

Zagreb, travanj 2019. ©DGU RH

# 1. OSNOVNE INFORMACIJE

Baza podataka stalnih točaka geodetske osnove izrađena je sukladno novom modelu podataka geotočke (stalna točka geodetske osnove) koja je poveznica sa dosadašnjim podjelama točaka i predstavljena je fizičkom materijalizacijom točke sa svojom prostornom komponentom. Slijedi je koncept mjerenja koji se povezuje na geotočku a tek onda na vrstu točke i ostale atribute, te je na isti način povezana revizija i slikovne datoteke. Taj model podataka slijede sve novoizrađene aplikacije. Web aplikacija omogućuje korisnicima jednostavni on-line pristup bazi podataka korištenjem Internet preglednika za registrirane korisnike. Web aplikacija za pristup Bazi stalnih točaka omogućuje pretraživanje i naručivanje stalnih geodetskih točaka putem preglednih karata: Državne topografske karte 1:25000 te Google karata i OpenStreetMap i prostornih atributa središnjeg registra prostornih jedinica: katastarskih općina, naselja, ispostave/ureda ili atributnim odabirom: broja točke, naziva katastarske općine, podatka revizije i dr. Korisnicima je omogućen pregled narudžbi i preuzimanje narudžbi u obliku položajnih opisa u .pdf formatu.

# 2. PRIJAVA

Za pristup i korištenje aplikacije stalne točke geodetske osnove neophodno je imati internet pretraživač i pristup internetu. Aplikacija podržava Google Chrome, pa je isti i preporuka za korištenje. U web pregledniku potrebno je unijeti adresu: https://stgo.dgu.hr/. Pokretanjem aplikacije otvara se prozor gdje se korisnik može prijaviti pomoću unosa korisničkog imena i lozinke.

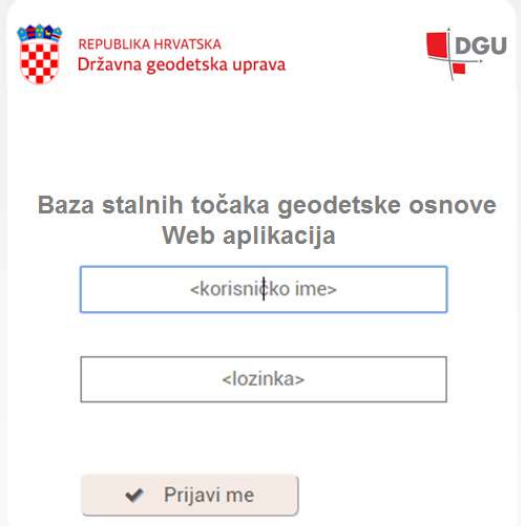

Slika 1. Prijava korisnika za pristup web aplikaciji STGO

Na temelju Zahtjeva upućenog Državnoj geodetskoj upravi (DGU), korisniku će se dodijeliti korisničko ime i zaporka za pristup web aplikaciji za izdavanje podataka točaka geodetske osnove. Zahtjev za korištenje web aplikacije i uvjeti korištenja aplikacije mogu se preuzeti na DGU stranici pod Proizvodima i uslugama Osnovnih geodetskih radova. Ukoliko je korisnik zatražio pristup i T7D web aplikaciji dodijeljeno korisničko ime i zaporka su istovjetni za ulaz u obje aplikacije.

### 2.1. Korisnici

Postoje četiri tipa korisnika koja se međusobno razlikuju po svojim ovlastima. Korisnik može biti user (U), editor (E), web(W) ili admin (A).

- user je korisnik s najnižom razinom ovlasti. Njemu je unutar aplikacije dopušteno samo pretraživanje i pregled podataka vezanih uz točke (detalji, mjerenja, revizija i slike).

- editoru se, uz mogućnost pretraživanja i pregleda podataka vezanih uz točke, također nude i neke dodatne opcije.

- web korisniku su unutar aplikacije dostupne sljedeće opcije: pretraga točaka, košarica, narudžbe i odjava. Dopušteno je pretraživanje i pregled podataka vezanih uz točke (detalji, mjerenja, revizija i slike), odabiranje točaka u košaricu i njihovo naručivanje.

- admin ima najvišu razinu ovlasti te se njemu nude sve postojeće mogućnosti unutar aplikacije, uz dostupne opcije kao kod web korisnika, administratoru je dodatno dostupna i opcija računi. Administrator izrađuje račune za web korisnike.

### 2.2. Sigurnost

Prilikom prijave korisnika u aplikaciju generira se tzv. token. Token je jednokratna šifra unutar softvera, koja služi za sigurnu komunikaciju između korisnika i poslužitelja (servera). Token je vezan uz sesiju korisnika te uz sve radnje koje on poduzme tijekom sesije. Sesija predstavlja jedinstvenu vezu između korisničkog i poslužiteljskog računala, odnosno vrijeme tijekom kojeg se izvodi aplikacija.

Zatvaranjem prozora aplikacije ili odjavom iz aplikacije, token automatski prestaje vrijediti. Pri sljedećem otvaranju aplikacije, korisnik se ponovno mora prijaviti pomoću svoga korisničkog imena i lozinke, nakon čega softver generira novi token. U određenom trenutku korisnik može biti prijavljen u aplikaciju samo s jednog računala. Ukoliko se prijavi s drugog računala za vrijeme trajanja sesije na prvom, aplikacija će ga automatski odjaviti na prvom računalu. Stari token na prvom računalu u tom trenutku prestaje vrijediti, a korisniku se na drugom računalu dodjeljuje novi. Također, token prestaje vrijediti nakon nekorištenja aplikacije dulje od 12 sati.

#### 2.3. Korisničko sučelje

Nakon uspješne prijave, otvara se korisničko sučelje aplikacije. Zaglavlje aplikacije sadrži logotip, naziv stranice "Stalne Točke Geodetske Osnove" te logotip Državne geodetske uprave. Također je navedeno korisničko ime trenutno prijavljenog korisnika.

Glavni izbornik nalazi se ispod zaglavlja aplikacije. Ovaj je izbornik uvijek vidljiv na ekranu, neovisno o pomicanju stranice prema podnožju. Unutar izbornika nude se opcije:

- 1. Pretraga točaka
- 2. Košarica
- 3. Narudžbe
- 4. Računi
- 5. Odjava

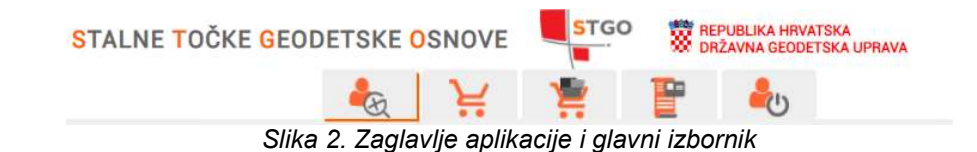

Nakon prijave i otvaranja aplikacije, automatski je odabrana opcija Pretraga. Ova opcija omogućuje pretraživanje i pregled dostupnih podataka o stalnim točkama geodetske osnovne, koristeći razne kriterije pretrage. Dostupna je svim korisnicima, neovisno o razini njihovih prava. U svakom trenutku moguće je odjaviti se iz aplikacije odabirom opcije Odjava unutar glavnog izbornika.

# 3. PRETRAGA

Želi li korisnik pretražiti bazu stalnih točka geodetske osnove, pronaći neku određenu točku te o njoj saznati više informacija, potrebno je odabrati opciju Pretraga unutar glavnog izbornika.

Odabirom ove opcije, otvara se stranica koja sadrži 5 kartica:

- 1. Pretraga
- 2. Karta
- 3. Rezultati
- 4. Detalji
- 5. Filter

Svaka kartica može se minimizirati te promijeniti redoslijed gore ili dolje u odnosu na ostale kartice pomoću gumba koji se nalaze u zaglavlju svake kartice. Kartice Pretraga i Karta u zaglavlju dodatno sadrže gumbe za produljivanje i skraćivanje kartice.

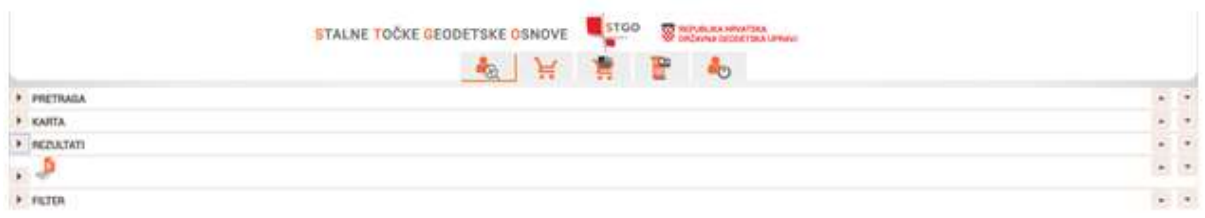

Slika 3. Prikaz aplikacije sa svim zatvorenim karticama

U zaglavlju kartica Pretraga, Karta, Rezultati i Filter desno od naslova nalazi se redni broi pretrage (filtera) te broj točaka i broj geodetskih točaka koji je određena pretraga dala kao rezultat, u obliku: #filter broj geotočaka / broj točaka.

Pritiskom na gumb lijevo od naslova kartice, kartica se otvara i zatvara (minimizira)  $\mathcal{Y}=\mathcal{Y}$ 

Pritiskom na gumb + (na desnoj strani zaglavlja kartice) duljina kartice se povećava Pritiskom na gumb - (na desnoj strani zaglavlja kartice) duljina kartice se smanjuje

**Pritiskom na ove gumbe (na desnoj strani zaglavlja kartice) kartica mijenja poziciju s karticom** iznad, osim ako je kartica već na najgornjoj poziciji u aplikaciji, kad poredak kartica ostaje nepromijenjen

 Pritiskom na gumb (na desnoj strani zaglavlja kartice) kartica mijenja poziciju s karticom ispod, osim ako je kartica već na najdonjoj poziciji u aplikaciji, kad poredak kartica ostaje nepromijenjen

Točke se mogu pretraživati na dva načina: pomoću atributa, unutar kartice Pretraga i odabirom na karti, unutar kartice Karta.

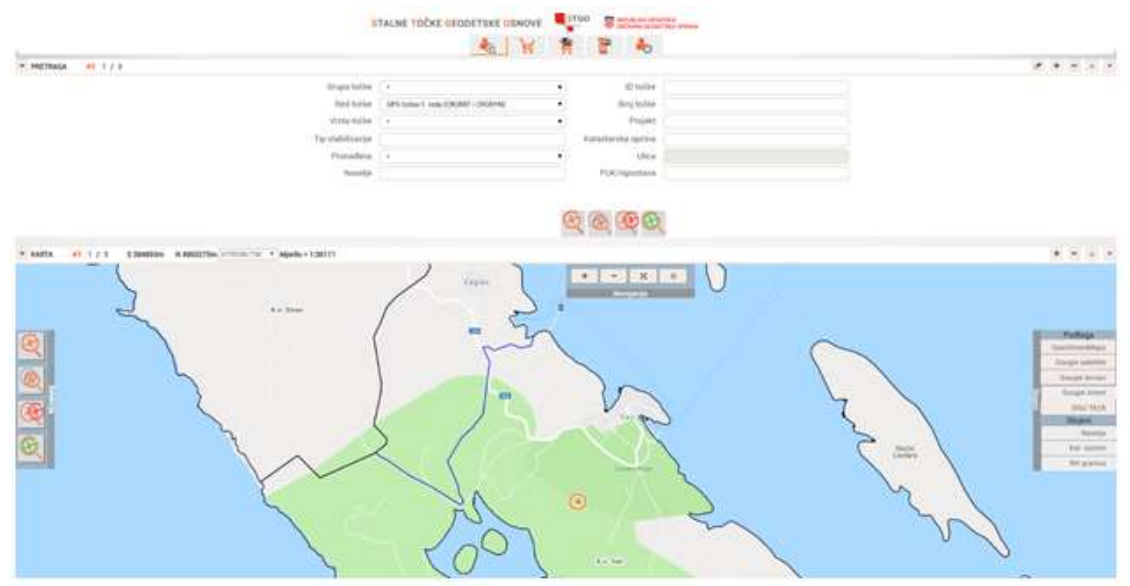

Slika 4. Prikaz otvorenih kartica Pretraga i Karta

Oba načina detaljnije su objašnjena u nastavku.

Načini pretrage mogu se i međusobno kombinirati, pri čemu se koriste opcije 'Nova pretraga', 'Dodavanje točaka postojećoj pretrazi', 'Brisanje točaka iz postojeće pretrage' i 'Presjek postojeće pretrage'.

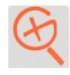

Nova pretraga – čišćenje postojećih rezultata pretrage, ono što zadovoljava uvjete iz forme postaje novi rezultat pretrage.

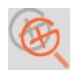

Dodavanje točaka postojećoj pretrazi – na postojeći set rezultata pretrage dodaje se novi set prema odabranim uvjetima u formi.

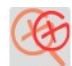

Brisanie točaka iz postojeće pretrage – iz postojećeg seta rezultata pretrage briše samo one koji zadovoljavaju uvjete prema odabranim uvjetima u formi.

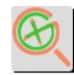

Presjek postojeće pretrage – iz postojećeg seta rezultata zadržava samo one koji zadovoljavaju uvjete prema odabranim uvjetima u formi.

### 3.1. Pretraga

Kartica Pretraga služi za pretragu stalnih točaka geodetske osnove po atributima. Moguće je koristiti sljedeće atribute za pretragu: Grupa točke, Red točke, Vrsta točke, ID točke, Broj točke (ovo je također pretraga po broju nivelmanskog vlaka), Projekt, Tip stabilizacije, Pronađena (prema rezultatu zadnjeg nalaza revizije), Naselje, Katastarska općina, Ulica (ovaj parametar je trenutno onemogućen), PUK/Ispostava.

Kod pretrage po atributima potrebno je unutar forme za pretragu postaviti parametre po kojima će se izvršiti pretraga. Za atribute GRUPA, RED i VRSTA izbor se vrši pomoću padajućeg izbornika.

Odabir parametara za ova tri atributa međusobno je povezan. Odabirom vrijednosti parametra za atribut GRUPA iz padajućeg menija, automatski se popunjavaju moguće vrijednosti parametara koji će biti prikazani u padajućoj listi za atribute RED i VRSTA. Ukoliko se promijeni vrijednost parametra atributa GRUPA, dotad izabrane vrijednosti parametara za atribute RED i VRSTA će biti obrisani (postavljene na \*) ukoliko nisu kompatibilne s odabranom vrijednosti parametra GRUPA. Vrijednost parametra za atribut RED točke može se odabrati bez obzira na to da li je prethodno odabrana vrijednost parametra GRUPA i/ili VRSTA. Odabirom vrijednosti parametra za RED, postavlja se vrijednost parametra GRUPA koji odgovara odabranoj vrijednosti parametra RED. Također se automatski popunjavaju moguće vrijednosti parametara koji će biti prikazani u padajućoj listi za atribut VRSTA. Vrijednost parametra za atribut VRSTA točke može se odabrati bez obzira na to da li je prethodno odabrana vrijednost parametra GRUPA i/ili RED. Odabirom vrijednosti parametra za atribut VRSTA automatski se popunjavaju moguće vrijednosti parametara koji će biti prikazani u padajućoj listi za atribut RED. Odabir praznog polja/znaka \* u padajućem izborniku, bilo da se radi o atributu GRUPA, RED ili VRSTA, podrazumijeva da po tom atributu neće biti izvršena pretraga. Odabir ove opcije uklonit će ograničenja na moguće vrijednosti parametara ostalih povezanih atributa.

Vrijednosti parametara ostalih atributa (ID točke, ....) unose se kao slobodni tekst kojeg će se za željeni atribut pretražiti u bazi, osim za atribut Nalaz revizije (Pronađena) koji se unosi kroz padajući izbornik neovisan o ostalim parametrima pretrage. Parametar pretrage BROJ TOČKE može u sufiksu sadržavati i vlak i to u obliku broj točke/vlak. Ukoliko korisnik želi pretražiti sve točke određenog vlaka, potrebno je kao parametar pretrage unijeti slijedeće: Odabrati GRUPU Visinske točke, za pretragu po BROJU TOČKE upisati \*/vlak, odnosno ako želi pretražiti kojim sve vlakovima točka pripada unosi : broj točke/\*

Nakon što su odabrani svi parametri pretrage, odabire se jedna od opcija – Nova pretraga, Dodavanje točaka postojećoj pretrazi, Brisanje točaka iz postojeće pretrage ili Presjek postojeće pretrage).

U kartici Rezultati pojavit će se rezultati pretrage. Također, korisnik će biti obavješten koliko je točaka trenutno pronađeno.

U slučaju da nije unesen niti jedan parametar pretrage, pojavit će se poruka koja o tome obavještava korisnika.

Pritiskom na opciju Obriši parametre pretrage  $\binom{3}{1}$  počistit će se forma za unos parametara pretrage (pritom će dotad pronađene točke u rezultatima pretrage biti zadržane).

### 3.2. Karta

Kartica Karta služi za prostornu pretragu točaka, odnosno pretragu točaka unutar odabranog područja na karti. Ova pretraga može biti samostalna ili se kombinirati s pretragom na temelju atributa (kartica Pretraga). Ukoliko se pretraga stalnih točaka započinje pretragom na karti, na korisničkom sučelju biti će prikazana karta bez označenih točaka. Ukoliko se pretraga na karti kombinira sa prethodno izvršenom pretragom na temelju atributa, na karti će biti označene sve točke koje su rezultat pretrage po atributima.

U zaglavlju kartice Karta se osim predefiniranih gumba zaglavlja kartice, nalaze i trenutne koordinate kursora na karti, padajući izbornik za odabir željenog koordinatnog sustava te trenutno mjerilo karte. Na karti se na zoom levelu 14 (mjerilo ~1:72223) prikazuju sve geotočke. Prikazane su sivim krugom obrubljenim narančastom kružnicom. Ukoliko je geotočka rezultat pretrage po atributima i/ili pretrage na karti, uvijek će biti prikazana na karti (na svim zoom levelima). Na zoom levelu 14 (mjerilo ~1:72223) i većima, gdje se prikazuju sve geotočke, bit će prikazane potpuno narančaste. Na većim zoom levelima bit će prikazani tzv. clusteri koji predstavljaju više točaka odjednom. Clusteri su prikazani sivim krugom obrubljenim narančastom bojom u kojem je napisan broj koji prikazuje koliko geotočaka taj cluster predstavlja na karti. Prelaskom miša preko geotočke

u tablici rezultata u kartici Rezultati, na karti se oko te geotočke prikazuje narančasta kružnica koja ističe položaj geotočke na karti. Također, klikom na geotočku na karti pored nje se prikazuje pop-up prozor u kojem je prikazana tablica detalja te geotočke. U zaglavlju tablice prikazan je identifikacijski broj geotočke (ID), a u tablici je geotočka prikazana svojim imenom, grupom, redom i vrstom.

Uz kartu nalaze se tri izbornika: Zoom, Selekcija, Pozadina i Slojevi.

Izbornik Zoom sadrži četiri gumba. Pritiskom na gumb  $\Box$ postiže se zoom-in, a pritiskom na gumb **postiže se zoom-out na karti. Pritiskom na gumb** karta se vraća na svoju početnu veličinu, dok se pritiskom ga gumb izbornik se proširuje te se desno od gumba prikazuju prazan okvir za tekst i gumb  $\begin{array}{c} \bullet \\ \bullet \end{array}$ .

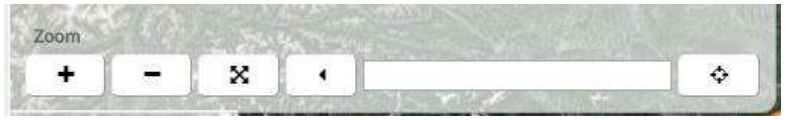

Slika 5. Prikaz proširenog izbornika Zoom

U okvir se nakon klika na kartu automatski upisuju koordinate kursora u obliku (x\_koordinata,y\_koordinata@mjerilo). Ukoliko se u textbox ručno unesu koordinate u obliku (x koordinata,y koordinata@mjerilo) i pritisne na gumb  $\Box$ , karta će se pomaknuti na željenu točku i zoomirati na željeno mjerilo. Ponovnim klikom na gumb **in krije**li izbornik Zoom vraća se u prvobitno stanje. Vrsta koordinate koja se upisuje ovisi o odabiru prikaza koordinata, pa je tako moguće unesti ili ɸ, λ, ili E, N koordinatu.

Za filtriranje točaka po karti potrebno je odabrati jednu od operacija iz izbornika Selekcija (Nova pretraga, Dodavanje točaka postojećoj pretrazi, Brisanje točaka iz postojeće pretrage i Presjek postojeće pretrage ) te odabrati željene točke na karti. Točke na karti odabiru se crtanjem pravokutnika, na način da pravokutnik mora obuhvatiti točku koja je predmet interesa. Istovremeno je moguće označiti više točaka jednim pravokutnikom.

Izbornik Pozadina nudi mogućnost promjene podloge karte. Trentno je moguće odabrati Open Street Maps, Google satelit, Google teren, Google street te DGU TK25.

Izbornik Slojevi nudi mogućnost promjene odnosno dodavanja slojeva karte. Trenutno su dostupni slojevi Naselja, Katastarske općine i RH granica. Sloj RH Granica počinje se prikazivati na zoom levelu 12 (mjerilo ~ 1:288895), dok se Naselja i Katastarske općine prikazuju na zoom levelu 13 (mjerilo ~1:144447). Istovremeno je moguće imati više slojeva odabrano i prikazano na karti.

### 3.3. Rezultati

Geotočke koje su rezultat pretrage prikazuju se unutar kartice Rezultati u tablici (Slika 6). Svaka geotočka u svome redu navedena je svojim rednim brojem, identifikacijskim brojem, koordinatama, tipom stabilizacije te brojem točaka koje se na toj geotočki nalaze. Broj točaka je prikazan u obliku a/b gdje je a broj točaka koje zadovoljavaju uvjete iz filtera, a b je ukupan broj točaka na geotočki.

| $\overline{\mathbf{v}}$ | <b>REZULTATI</b>    |                       | #4 84 / 84 Po stranici: $5 \times$ |                         |         | $\overline{\mathscr{C}}$<br>$\epsilon$ | T<br>$/17$ >  | $\gg$ |   |
|-------------------------|---------------------|-----------------------|------------------------------------|-------------------------|---------|----------------------------------------|---------------|-------|---|
|                         | Geotočka ID<br>Rbr. |                       |                                    | E.                      | N       | H                                      | Stabilizacija | #     |   |
|                         | #1                  | 2000001<br>$^{\circ}$ |                                    | 479823                  | 4694813 | 103.5                                  | BK            | 1/1   |   |
|                         | #2                  | 2000170<br>$^{\circ}$ |                                    | 619113                  | 4723789 | 30.7                                   | <b>BS</b>     | 1/2   |   |
|                         | #3                  | 2000232               | <b>SE</b>                          | 627959                  | 4725423 | 5.6                                    | <b>NzaGPS</b> | 1/1   |   |
|                         | #4                  | 2000553               | $\circledast$                      | 529511                  | 4734719 | 417.2                                  | <b>BS</b>     | 1/2   |   |
|                         | #5                  | 2002365               | $^{\circ}$                         | 468512                  | 4765646 | 587.0                                  | <b>BS</b>     | 1/2   |   |
|                         |                     |                       |                                    |                         | 55      |                                        |               |       |   |
|                         |                     |                       |                                    |                         |         |                                        |               |       | ¥ |
|                         |                     |                       |                                    |                         |         |                                        |               |       |   |
|                         |                     |                       | ■ #3 2000232                       |                         |         |                                        |               |       |   |
|                         |                     | FOTOGRAFIJA TOCKA     |                                    | FOTOGRAFIJA PERSPEKTIVA |         |                                        |               |       |   |

Slika 6. Prikaz rezultata pretrage

Lista svih geotočaka koje su rezultat pretrage prikazuje se na više stranica, pri čemu korisnik može sam odabrati koliko će geotočaka biti prikazano na jednoj stranici. Moguće je odabrati želi li 5, 10, 25 ili 50 geotočaka po stranici.

U zaglavlju tablice nalazi se navigacijsko okno. Pomoću njega korisnik može mijenjati broj stranice koja se prikazuje, koristeći strelice za lijevo, maksimalno lijevo, desno i maksimalno desno ili upisom broja željene stranice pomoću tipkovnice u bijeli kvadratić između strelica za lijevo i desno.

Prelaskom miša preko broja točaka u tablici rezultata (stupac #) otvara se pop-up prozor koji sadrži tablicu koja prikazuje ID (identifikacijski broj), broj, grupu, red i vrstu svih točaka koje se na traženoj geotočki nalaze. Točke koje zadovoljavaju uvjetima iz filtera pisane su debljim fontom te imaju označen checkbox u prvom stupcu tablice.

| <b>EXPLORED REZULTATI</b> |             | #2 251 / 280 PO STRANICI: 25 v | 1000700     |            |              |             |                 |                  |
|---------------------------|-------------|--------------------------------|-------------|------------|--------------|-------------|-----------------|------------------|
| Rbr.                      | Geotočka ID |                                | ID točke    | Broj točke | Grupa        | Red         |                 | Vrsta            |
| #1                        | 1000625     | $^{\circ}$                     | $\leq$ 1772 | 2017/266   | VT           | <b>INVT</b> |                 | Niv. poligon III |
| #2                        | 1000656     | œ,                             | 1773        | 2017/266   |              | <b>INVT</b> |                 | Niv. poligon II  |
| #3                        | 1000671     | $^*$                           | 1774        | 2017/504   | VT           | <b>PN</b>   |                 | Niv. poligon II  |
| #4                        | 1000680     | ®                              | 1775        | 2017/643   |              | TNPT/GN     |                 | Niv. poligon II  |
| #5                        | 1000681     | $^{\circ}$                     | 1776        | 2017/630   |              | TNPT/GN     |                 | Niv. poligon II  |
| #6                        | 1000683     |                                | 400ZUZ.UUU  |            | OUT COTON ON | 122.30      | mnu.            | 1/L              |
| #7                        | 1000689     | $\langle \mathcal{R} \rangle$  | 466899,000  |            | 5063905.000  | 107.49      | <b>HRS</b>      | 1/4              |
| #8                        | 1000691     |                                | 467191.000  |            | 5076000.000  | 121.52      | HR <sub>0</sub> | 1/2              |
| #9                        | 1000699     | ®                              | 469691.000  |            | 5076213.000  | 119.82      | HR <sub>0</sub> | 1/2              |
| #10                       | 1000700     | a.                             | 469693.000  |            | 5076214.000  | 118.78      | <b>HR</b>       | 1/5              |
| #11                       | 1000701     | ®                              | 469701.000  |            | 5076208.000  | 0.00        | DR              | 1/2              |
| #12                       | 1000702     | ®.                             | 469429.000  |            | 5061512000   | 104.43      | <b>HRS</b>      | 1/3              |

Slika 7. Prikaz pop-up prozora u tablici Rezultata

Odabirom opcije **karta se zoomira na odabranu geotočku**.

Ukoliko korisnika za određenu geotočku zanima više nego što je u tablici navedeno, klikom na red u kojem se ta geotočka nalazi, u kartici Detalji prikazat će se detalji svih točaka koje se na toj geotočki nalaze.

#### Košarica

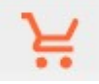

J Na dnu kartice *Rezultati* nalazi se gumb *Košarica* koji označava dodavanje svih točaka iz rezultata

pretrage u Košaricu. Sa desne strane svake geotočke se nalazi gumb košarica s kojim je moguće selektirati određenu geotočku i dodati je u Košaricu (red je označen žuto kada je točka dodana u Košaricu).

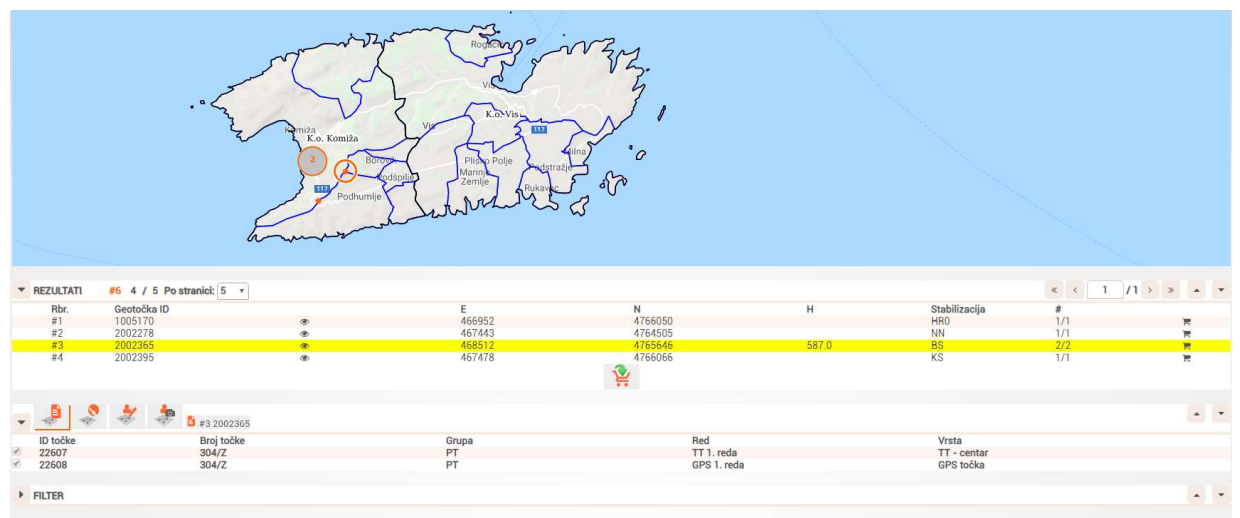

Slika 8. Dodavanje selektiranih točaka u Košaricu

### 3.4. Detalji

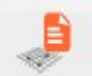

Ukoliko se želi saznati više podataka o određenoj točki dobivenoj kao rezultat pretrage, to je moguće unutar kartice Detalji. Točku je potrebno prvo označiti unutar kartice Rezultati, nakon čega se pojavljuje nova tablica u kartici Detalji.

U zaglavlju kartice Detalji ponuđeno je 5 opcija: Detalji, Mjerenja, Revizija, Fotografije i #. Gumb s opcijom # koji je inicijalno prazan, automatski se popunjava nakon odabira točke u kartici Rezulati. Nakon popunjavanja se u njemu nalaze vrijednosti: redni broj rezultata i ID geotočke. Odabirom opcije #, tablica rezultata u kartici Rezultati vraća se na stranicu na kojoj je geotočka čiji su detalji prikazani u kartici Detalji.

Odabirom geotočke u kartici Rezulati, popunjava se tablica detalja u kartici Detalji. Tablica detalja prikazuje ID točke, broj, grupu, red i vrstu točke koje se nalaze na traženoj geotočki. Detalji koji zadovoljavaju uvjetima iz filtera pisani su debljim fontom te imaju označen checkbox u prvom stupcu tablice.

|                | Rbr.          | Geotočka ID                |               |                                        |             |        | Stabilizacija   |               |                      |  |
|----------------|---------------|----------------------------|---------------|----------------------------------------|-------------|--------|-----------------|---------------|----------------------|--|
|                | #1            | 1000093                    |               | 290460,000                             | 5000915,000 | 272.39 | <b>DR</b>       | 1/2           |                      |  |
|                | #2            | 1000098                    |               | 290436.000                             | 4974514.000 | 3.68   | DR              | $\frac{1}{4}$ |                      |  |
|                | #3            | 1000107                    | $\circledast$ | 291108.000                             | 5002119.000 | 291.37 | HR <sub>0</sub> | 1/2           |                      |  |
|                | #4            | 1000109                    |               | 290648.000                             | 4975161.000 | 2.04   | HR0             | 1/3           |                      |  |
|                | #5            | 1000113                    | $\circledast$ | 291345,000                             | 4996821.000 | 244.68 | <b>DR</b>       | 1/2           |                      |  |
| $\pmb{\nabla}$ | <b>Detail</b> | Mjerenja Revizija<br>Slike |               | #2 1000098 290436,000 4974514,000 3,68 |             |        |                 |               | $\sim$ $\rightarrow$ |  |
|                | ID točke      | Broj točke                 |               | Grupa                                  | Red         |        | Vrsta           |               |                      |  |
|                | 242           | BV5555/122                 |               |                                        | <b>INVT</b> |        | Niv. poligon I  |               |                      |  |
|                | 243           | BV5555/547                 |               |                                        | <b>PN</b>   |        | Niv. poligon I  |               |                      |  |
|                |               |                            |               |                                        |             |        |                 |               |                      |  |
|                | 244           | BV5555/1028                |               | $\sqrt{1}$                             | TNPN/GN     |        | Niv. poligon I  |               |                      |  |

Slika 9. Prikaz kartica Rezultati i Detalji nakon odabira željene geotočke

3.4.1. Mjerenja

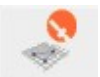

Odabirom opcije Mjerenja, u kartici Detalji prikazuje se tablica svih mjerenja odabrane točke. Mjerenja su predstavljena sljedećim atributima: ID mjerenja, službenost mjerenja, vrsta mjerenja, geodetski datum, veza na mjerenje, datum mjerenja, šifra transformacije, šifra projekta te mjerenje.

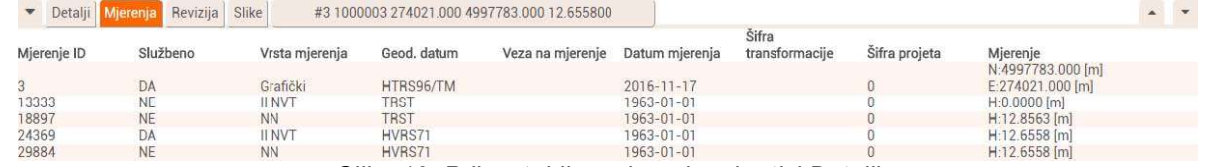

Slika 10. Prikaz tablice mjerenja u kartici Detalji

#### 3.4.2. Revizija

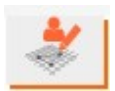

Odabirom opcije Revizija, u kartici Detalji prikazuje se tablica svih revizija odabrane geotočke. Revizije su predstavljene svojim identifikacijskim brojem (ID), datumom revizije, informacijama o tome je li točka pronađena, uništena ili oštećena, ocjenom stabilnosti, informacijom o tome je li točka GPS pogodna te opisom pristupa, napomenom i informacijom tko je reviziju obavio.

|        |                  | Mjerenja Revizija Slike |           |           |                               |           |                                                                      |          |                 |
|--------|------------------|-------------------------|-----------|-----------|-------------------------------|-----------|----------------------------------------------------------------------|----------|-----------------|
| ID     | Datum revizije   | Pronađena Uništena      |           | Oštećena  | Ocjena<br>stabilnosti pogodna | GPS       | Opis pristupa                                                        | Napomena | Reviziju obavio |
| 200831 | 2006-05-16       | <b>DA</b>               | <b>BP</b> | BP        | 4                             | BP        | Reper ugrađen u sredinu pročelja zgrade željezničke<br>postaje Pula  |          | Luka Jakopić    |
| 200833 | 2006-05-16       | <b>DA</b>               | BP        | <b>BP</b> | 4                             | <b>BP</b> | Reper ugrađen u sredinu pročelja zgrade željezničke<br>postaje Pula  |          | Luka Jakopić    |
| 200822 | $2006 - 05 - 16$ | DA                      | <b>BP</b> | BP        |                               | BP:       | Reper ugrađen u sredinu pročelja zgrade željezničke<br>postaje Pula  |          | Luka Jakopić    |
| 200832 | 2006-05-16       | DA                      | BP        | BP        |                               | BP        | Reper ugrađen u sredinu pročelja zgrade željezničke<br>postaje Pula  |          | Luka Jakopić    |
| 190567 | 1995-01-01       | DA                      | <b>BP</b> | BP        |                               | BP        | Reper ugrađen u sredinu pročelja zgrade željezničke<br>postaje Pula. |          | STJEPAN BACURIN |

Slika 11. Prikaz tablice revizija u kartici Detalji

#### 3.4.3. Fotografije

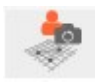

Odabirom opcije Fotografije, u kartici Detalji prikazuje se galerija fotografija geotočke. Klikom na fotografiju, ona se prikazuje preko cijelog ekrana. Sliku je također moguće prikazati preko cijelog ekrana odabirom opcije koja se prikazuje u donjem desnom uglu fotografije nakon što se kursorom dođe na fotografiju. Ukoliko se korisnik želi vratiti na prvobitni način prikaza fotografije, to će učiniti klikom bilo gdje u sivi prostor oko fotografije ili odabirom opcije koja se prikazuje u

donjem desnom uglu fotografije nakon što se mišem dođe na fotografiju.

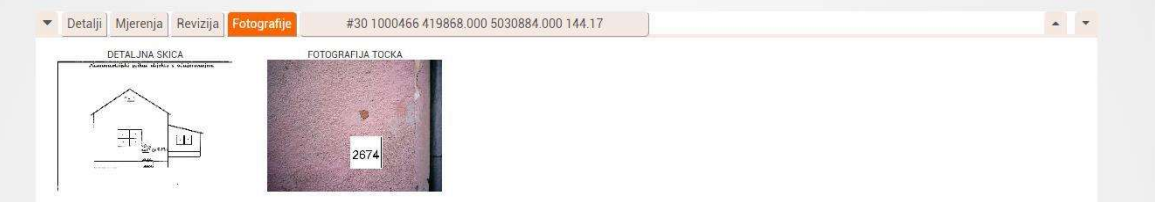

Slika 12. Galerija fotografija odabrane geotočke

### 3.5. Filter

Kartica Filter služi za pregled prethodno obavljenih pretraga točaka. Tablica ima onoliko redova koliko je pretraga obavljeno. Svaka pretraga je u svome redu predstavljena operacijom koja se u toj pretrazi vršila (nova pretraga, dodaj postojećoj pretrazi, obriši iz postojeće pretrage, presjek postojeće pretrage), rednim brojem pretrage te svim odabranim atributima pretrage  $\blacktriangleright$  + -  $\blacktriangledown$ 

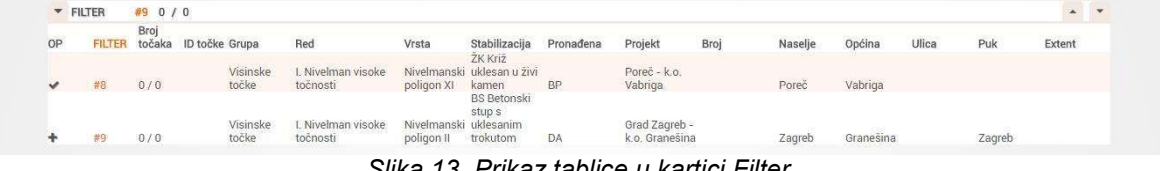

#### Slika 13. Prikaz tablice u kartici Filter

# 4. KOŠARICA

Nakon dodavanja točaka u Košaricu točke su dostupne u glavnom izborniku pod gumbom Košarica. Ova opcija dostupna je svim korisnicima, neovisno o razini njihovih prava. Sa desne

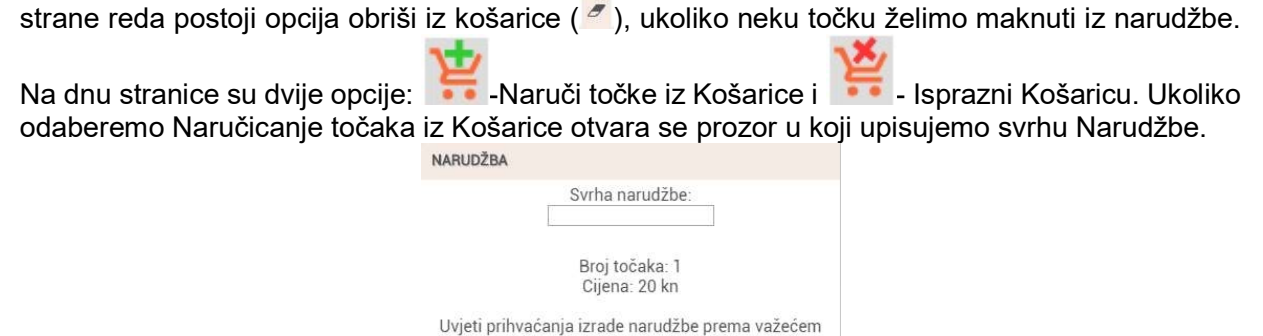

Slika 14. Prikaz prozora Narudžbe

◆ Potvrdi | ⊘ Odustani

pravilniku i cieniku

Nakon potvrde Narudžbe sve naručene točke se prebacuju u gumb Narudžbe.

# 4. NARUDŽBE

U opciji Narudžbe korisnik može pregledavati sve svoje Narudžbe. Ova opcija dostupna je svim korisnicima, neovisno o razini njihovih prava.

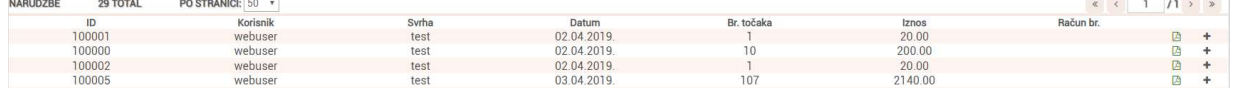

Sa desne strane reda Narudžbe nalazi se gumb Preuzmi narudžbu . Odabirom te opcije moguće je preuzeti narudžbu u PDF formatu. Narudžba je zapakirana u ZIP datoteku unutar koje su dostupni svi položajni opisi (PDF po točki).

Na dnu stranice dostupan je Filter koji pretražuje Narudžbe po Korisniku i datumu.

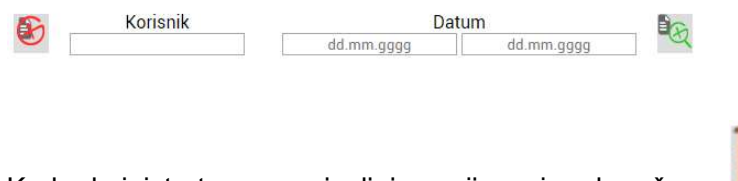

Kod administratora se pojavljuje opcija za izradu računa. - Izradi račune Računi se mogu grupno izraditi za sve korisnike koristeći filter ili pojedinačno klikom desno na plus u svakom retku.

# 5. RAČUNI

Ova opcija Računi dostupna je samo za administratore sustava budući da oni izrađuju ovjerene račune za Korisnike.

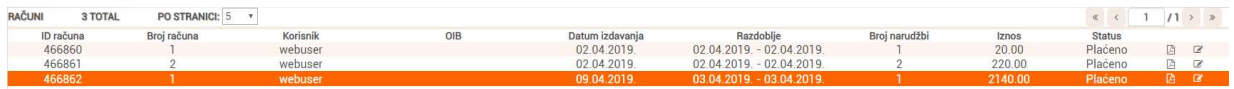

Sa desne strane reda Računa nalazi se gumb Preuzmi račun . Odabirom te opcije moguće je preuzeti račun u PDF formatu.

Na dnu stranice dostupan je isti Filter kao kod Narudžbi koji pretražuje Račune po Korisniku i datumu.

Kod administratora se pojavljuje opcija za preuzimanje računa.

- Preuzmi račune

## 6. ODJAVA

Nakon završetka rada s aplikacijom potrebno je odjaviti se iz aplikacije odabirom opcije Odjava

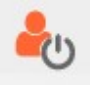

unutar glavnog izbornika.